**فصل هفتم**

# **وظیفههای سیستم عامل، اعالن دستور**  $(Command$  **Prompt**) **نصب و پیکربندی ویندوز7**

پس از آموزش این فصل، هنرجو می تواند: وظیفه های سيستم عامل را بيان كند؛ ویژگی های ویندوز7 را بیان کند؛ روش هاي دسترسي به اعالن دستور را شرح دهد؛ انواع دستورهای خط دستور را توضيح دهد و آن ها را اجرا كند؛ دستورهای اعالن دستور براي مديريت ديسك، مديريت فهرست ها (پوشهها) و مديريت پرونده در اعلان دستور را انجام دهد؛ مراحل نصب ویندوز7 را بیان کرده و آن را انجام دهد؛ پارتیشن بندی دیسک سخت سیستم را به طور کامل انجام دهد؛ سیستم های پروندۀ FAT و NTFS را شرح داده و آن ها را به یکدیگر تبدیل کند؛ عبارت pack Service را توضیح دهد؛

دستور Convert در خط دستور را شرح داده و به کار ببرد؛ امکانات حفاظتی سیستم پروندۀ NTFS را توضیح دهد.

### **1ـ7ـ وظیفههای سیستم عامل**

سيستم عامل مانند ساير برنامه ها روي حافظۀ جانبي نگهداري مي شود. همۀ برنامه ها براي اجرا بايد از حافظۀ جانبي به حافظۀ اصلي بارگذاری' شوند. پردازنده، دستورهای برنامههايي كه به حافظۀ اصلي بارگذاري شده اند را اجرا مي كند. سيستم عامل تنها نرم افزاري است كه از ابتداي شروع به كار رایانه تا پايان كار، در حال اجرا است. پس از بارگذاري سيستم عامل از حافظۀ جانبي به حافظۀ اصلي، قسمتي از آن كه هسته<sup>٬</sup> ناميده مي شود، به طور دايم در حافظه باقي مي ماند. نسمتهای دیگر با توجه به كاربرد رایانه به وسیلۀ كاربر، از حافظۀ جانبی (كه معمولا دیسك سخت است) به حافظۀ اصلي آورده مي شود. مهمترين وظايف سيستم عامل به وسيلۀ هسته انجام مي شود. به بخش هاي ديگر سيستم عامل كه برنامه هاي كاربردي و رابط كاربر را شامل مي شوند، پوسته<sup>۳</sup> گويند.

> مهمترين وظیفه های سيستم عامل را مي توان به شرح زيربيان كرد )شکل 1ـ7(: 1ـ مديريت منابع (تخصيص و بازستاني) (Resource Management)

2ـ كنترل، هماهنگي و زمان بندي برنامه هاي كاربردي در استفاده از منابع

عالوه بر مواردي كه بيان شد، وظايف ديگري نظير برقراري امنيت، نظارت بر ارتباط رایانه ها در شبكه و ... را مي توان براي سيستم عامل در نظر گرفت كه به تدريج با آن ها آشنا خواهيد شد.

منابع سيستم به دو دسته تقسيم مي شوند: **الف( منابع فيزيكي:** دستگاه هايي مانند پردازنده، دستگاه هاي ورودي ـ خروجي، حافظۀ اصلي و جانبي و ... را می گویند.

**ب( منابع منطقي:** منابعي كه جنبۀ سخت افزاري ندارند مانند پرونده ها، داده هاي حافظۀ اصلي و ...

Loadـ1

Kernelـ2

Shellـ3

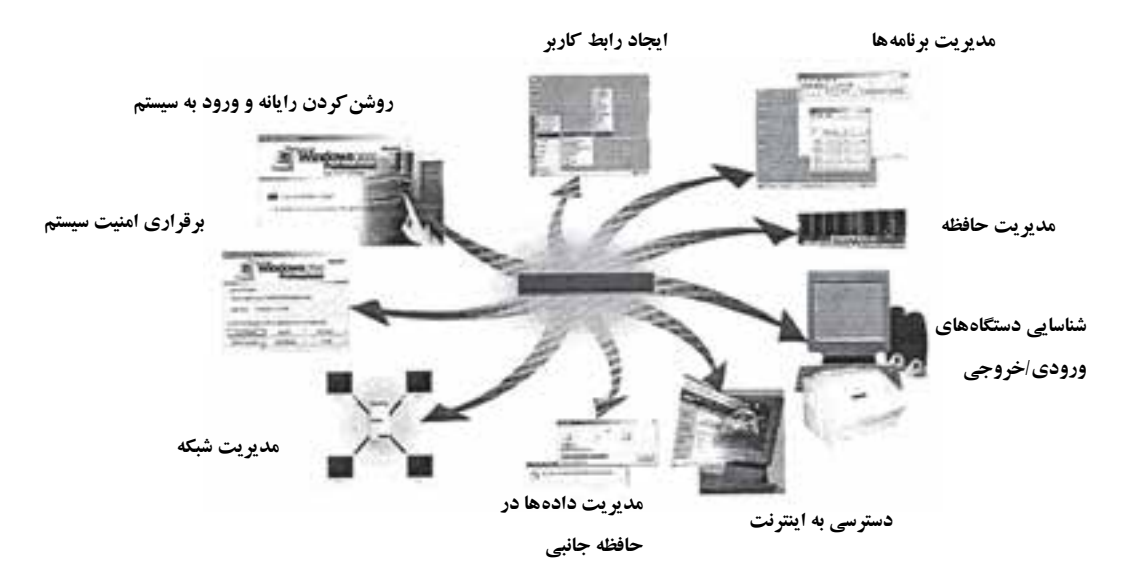

**شكل 1ـ7ـ سيستم عامل و وظیفههای آن**

## **2ـ7ـ ويژگيهاي ويندوز7**

ويندوز 7 در مقايسه با نسخه های قبلي خانوادۀ ويندوز، داراي ویژگی هاي قابل توجهي به شرح زيراست:

**بهبود هستۀ سیستم عامل:** هستۀاین سیستم عامل به گونه ای بهبودیافتهاست کهفرایند راهاندازی' رایانه سریع تر گردد. علاوه بر این در عملیات مدیریت برنامهها در حافظه، پردازش برنامه ها و مدیریت پرونده ها نیزبهبودهایی داشته است.

**سهولت اتصال و كار با اينترنت و شبكه:** ويندوز7 به همراه خود مرورگر اينترنتي 8 Explorer Internet را در اختيار كاربران قرار مي دهد. عالوه بر اين امکان اتصال و پیکربندی شبکه های بی سیم مانند Bluetooth و اشکال زدایی ساده در کار با شبکه را می توان از جمله بهبودهای این سیستم عامل دانست.

**پشتيباني از سخت افزارهاي متنوع:**ويندوز 7 نسبت بهنسخه هایقبلی خود، برروی کامپیوترهای بیشتری قابل استفاده است.' علاوه بر این قابلیت شناسایی انواع بیشتری از اجزای سخت افزاري را دارد به صورتی که با نصب قطعات سخت افزاري جديد )مودم، كارت صدا، ماوس و... )، ويندوز ۷ به صورت خودكار آن ها را تشخيص داده و به صورت نصب و اجرا قابل استفاده مي سازد.

**حمايت مطلوب از پردازندههای چند هستهای:** پردازنده های اغلب کامپیوترهای کنونی به صورت چند هسته ای هستند. این نوع پردازنده ها از سرعت و قابلیت های باالتری برخوردارند. برخالف نسخه های قبلی ویندوز، سیستم عامل ویندوز7 می تواند توانایی های این نوع پردازنده ها را به کار گیرد.

**جذابیت واسط گرافیکی:** ویندوز7 با تغییراتی که در مدیریت واسط کاربر انجام داده است، محیطی جذاب تر پیش روی کاربران قرار داده است. این تغییرات در نوار وظایف، ننظیمات گرافیکی صفحه نمایش، مدیریت پنجرهها، گجتها<sup>،</sup> و…. مشهود است.

**امنیت باالتر:** رایانه هايي كه عضوی از شبكه استفاده هستند، در معرض تعارض به اطالعات توسط افراد سودجو قرار دارند. عالوه بر این، برنامه های مخرب نیز ممکن است باعث ز بين رفتن اطلاعات شما شوند. ويندوز ٧ با داشتن نرم افزارهايي نظير ديواره آتش '، مركز كنترل دسترسی ها" و Windows Defender از اين گونه دسترسی ها جلوگيری می كند.

**نرم افزارهاي تكميلي:**ویندوز7 به همراه خود امکانات جدیدی را معرفی کرده است که از آن جمله می توان به مرکز چندرسانه|ی (Windows Media Center) جدید، مرکز امنیت ویندوز (Windows Security Center) بازیافت و رفع اشکال اشاره نمود.

## **3ـ7ـ ارتباط با سیستم عامل با اعالن دستور**

با وجود این که سیستم عامل ویندوز دارای واسط کاربر گرافیکی است، هنوز هم امکان دسترسی به اعلان دستور وجود دارد. به يكي از دو روش زير، مي توانيد به خط دستور دسترسي پيدا كرد:

**الف(** قبل از ورود به ويندوز: بعد از راه اندازي رایانه و قبل از ورود به محیط ويندوز، كليد 8F را فشاردهيد تا ليستي از گزينه ها برای راه اندازي نمايش یابد. نوار سفيد انتخاب را با كليدهاي جهت نماروي گزينۀprompt Command With Mode Safe انتقال دادهو كليد Enter را فشار دهيد. ویندوز7 پنجرۀ دسترسي به اعالن خط دستور را نمایش مي دهد.

\\_Gadget

2ـ Firewall( برای مطالعۀ توضیحات بیشتربه کتاب شبکه های رایانه ای سال سوم رجوع شود.(

**T\_Action Center** 

**ب(**بعد ازورودبهويندوز: بعد ازورود، ازمنويشروع دستورPrompt Command رادر کادر جستجو تايپكردهو کلیدEnter را فشاردهید. سپسروییکیازگزینه هایحاصل کلیک كنيد. به طور مستقیم با اجرای دستور cmd نیز می توانید به خط دستور دسترسي پيدا كر د (شكل ٢ــ٧).

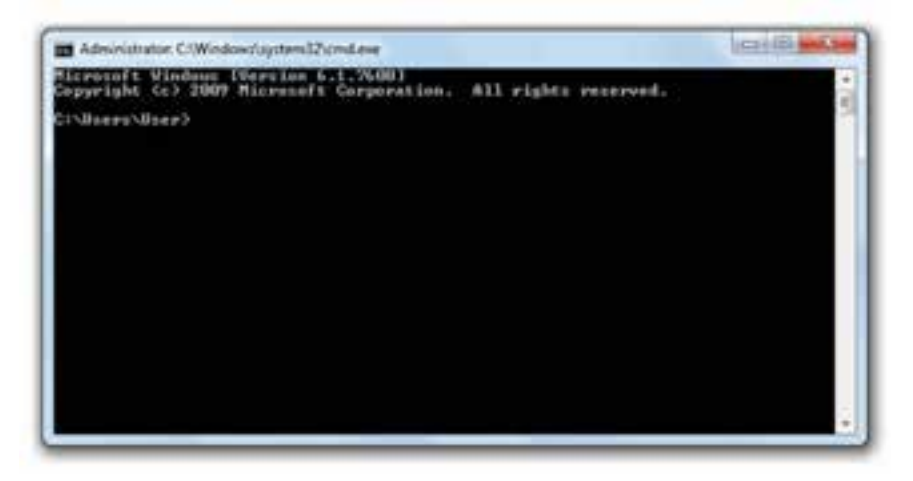

**شكل2ـ7ـ پنجرۀ اعالن دستور**

در پنجرۀ اعالن دستور، دستور تایپ و برای اجرا دکمۀ Enter فشار داده می شود. به مسیر ذکر شده قبل از مکان نما اعالن سيستم گويند.در شكل 2ـ،7 اعالن سیستم <User\User\:C مي باشد. اعالن سيستم، درايو فعال و موقعيت فعلي در ساختار سلسله مراتبي پوشه ها را نشان مي دهد.براي تغيير درايو فعال كافي است، نام درايو جديد را به همراه: )مانند :A )تايپ كرده و كليد Enter را فشار دهيد.

**4 ـ7ـ انواع دستورهای اعالن دستور** شكل كلي دستورها در اعالن دستور سيستم به صورت زيراست: [سوئيچ ها] [پارامترها] › **دستور**‹ › **دستور** ‹ يكي از دستورهاي مجاز سيستم عامل دراعالن دستور است. [**پارامترها**] مشخص مي كنند كه دستور خواسته شده در كجا انجام شود. [**سوئيچها**] مشخص كننده چگونگي اجراي دستورها هستند. مثال زيررا در نظربگيريد:

 $C:\rangle$  **Format A**: /**q** 

در اين مثال دستور = Format، پارامتر = :A و سوئيچ = q/ است. برخي از دستورها (مانند dir و time) مي توانند بدون ذكر پارامترها و سوئيچ ها مورد استفاده قرار گيرند. دستورهاي اعالن دستور را مي توان به چند گروه تقسيم بندي كرد: 1ـ مديريت ديسك (مانند Chkdsk , سormat، Diskcopy ، Chkdsk ...) 2ـ مديريت فهرست ها )مانند Md , Rd , Cd و... ( 3ـ مديريت پرونده )مانند Copy , Move , Del و... ( 4ـ دستورهای تكميلي )مانند Time , Cls , Date و... (

**نکته** ـ در تايپ و اجراي دستور ها، حساسيتي نسبت به حروف كوچك و بزرگ وجودندارد. ـبااستفادهاز سوئيچ?/در مقابل نام دستور شرح كامل دستور نمایش داده می شود. ـ جابه جايي مكان سوئيچ ها در تايپ دستور، نقشي در عملكرد آن ندارد.

شرح كامل همۀ دستورهای اعالن دستور در اين مقوله نمي گنجد، به همين دليل در ادامۀ تعدادي از دستورهای متداول را بررسي خواهيم كرد.

> **5 ـ7ـ دستورهای مديريت ديسك دستور Format** اين دستور براي آماده سازي ديسك ها به صورت زيراستفاده مي شود:

[Format  $[d:]$  [/s] [/q]...

[:d [مشخص كنندۀ نام درايوي است كه بايد قالب بندی شود ):A , :C , :D و...( [q/ [اين سوئيچ در مورد ديسك هايي كه ً قبال فرمت شده اند، استفاده مي شود و باعث افزایش سرعت قالب بندی می شود. مثال:

دستور زير سبب قالب بندی فلايی موجود در درايو :A می شود و آن را راه انداز نيز می كند.

Format  $A$ :/ $S$ 

#### **دستور Chkdsk**

اين دستور براي بررسي وضعيت ديسك و رفع اشكاالت موجود روي آن به صورت زير مورد استفاده قرار مي گيرد:

 $Chkdsk [d:][/F][/V]$ [:d[: مشخص كنندۀ نامدرايوي است كهدستوربايد برروي آن عمل كند ودر صورتي كه ذكرنشود، درايو فعال در نظر گرفته مي شود. [F/[: سبب رفع اشكاالت احتمالي سطح ديسك مي شود. اين اشكاالت گاهي سبب غير قابل استفاده شدن برخي سكتورهاي ديسك مي شود. [V/[: سبب نمايش نام و مسيروجود همۀ پرونده هاي موجود روي ديسك مي شود.

**مطالعه آزاد** مطالعه و شرح عملكرد دستورهای ديگر مديريت ديسك مانند Diskcopy و Diskcmp به صورت مطالعه آزاد به هنرجو واگذار می شود.

## **6ـ7ـ دستورهای مديريت پوشهها دستور dir**

از اين دستور براي مشاهدۀ پروندهها و پوشه هاي ديسك به صورت زير استفاده مي شود: ... , [ s/ ] [ attribute :a/] [ B/] [W/] [P/ ] [مشخصۀ پرونده**:**d[Dir اطلاعاتي از جمله: برچسب ديسك (Volume Label)، نام و پسوند پروندهها، نام فهرستها، فضاي اشغال شده پرونده ها، تاريخ و زمان تشكيل پرونده ها، تعداد پرونده هاي مسير و فضاي آزاد ديسك، به وسيلۀ اين دستور نمایش داده می شود. اسامي كه در مقابل آن ها <DIR <نوشته می شود، نام فهرست هاي موجود در مسير جاري مي باشد.

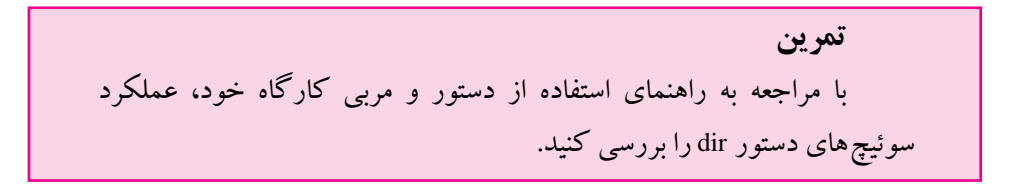

#### **دستور Md( directory Make)**

از اين دستور براي ايجاد فهرست (پوشه) بر روي ديسك استفاده مي شود. شكل كلي اين دستور به صورت زيراست:

 $Md [d.] <$  نام فهرست $>$ [ :d [ مشخص كنندۀ درايوي است كه فهرست در آن به وجود مي آيد و اگر ذكر نشود، درايو فعال در نظر گرفته خواهد شد. )اين پارامتر اختياري است.( < نام فهرست> نيز نام پوشۀ مورد نظراست.

مثال:

 $C:\rangle$ > Md bookDir

اين دستور، پوشه ای به نام bookDir را در ريشه درايو :C ايجاد مي كند.

 $C:\rangle > Md$  A: New Dir \dir 1

اين دستور پوشه اي به نام dir1 را در مسير A:\NewDir ايجاد مي كند.

#### **دستور Cd( directiory Change)**

از اين دستور براي تغيير و تعيين مسير جاري استفاده مي شود. شكل استفاده از دستور به صورت زيراست:

[..] [\] [ نام فهرست ] [:d [Cd [:d [نام درايوي است كه دستور برروي آن عمل مي كند. [ نام فهرست ] نام پوشۀ مورد نظربراي تغيير مسير فعال است. \Cd سبب تغيير مسير فعال به ريشۀ درايو مي شود. ...Cd سبب تغيير مسير فعال به یك سطح باالتردر ساختار درختي مي شود.

**تمرين** با استفاده از دستور Md، ساختار درختي شكل 20ـ3 )فصل سوم( را روي درايو :D ايجاد و تغييرمسير جاري را با دستور Cd به صورت عملي تجربه كنيد.

#### **دستور Rd( directory Remove)**

از اين دستور براي حذف پوشه ها استفاده مي شود. شكل كلي اين دستور به صورت زير است:  $Rd$  [d:] < نام فهرست > [:d [نامدرايوي است كهقصد حذف پوشه اي ازروي آن راداريم.در صورتي كهمشخصنشود، درايوهاي جاري منظور مي شود. [نام فهرست] نام فهرستي است كه قصد حذف آن را داريم. با ايجاد هر فهرست جديد، سيستم عامل دو فهرست به نام هاي و... به صورت خودكار

ايجاد مي كند. فهرست ... به مفهوم فهرست جاري و فهرست ... به مفهوم فهرست يك سطح باالتر در ساختار درختي است. همچنین براي حذف هر فهرست، مسير فعال بايد فهرست قبل از شاخۀ مورد نظر پاشد.

**دستور Tree**

اين دستور سبب نمايش همۀ پوشه ها و زير پوشه هاي مسير فعال به صورت درختي مي شود. شكل كلي استفاده از دستور به صورت زيراست.

 $[$  [ $f$ ]  $]$   $[$ Tree  $[d:]$  [ $f$ ]

[ مسير ] و [:d [توضيحي مشابه دستورهای قبل دارند. در صورتي كه دستور tree بدون f/ مورد استفاده قرار گيرد، فقط ساختار فهرست ها نشان داده مي شود. استفاده از f/ عالوه بر ساختار درختي، پرونده هاي درون آن ها را نيزنشان مي دهد.

#### **تمرين**

دستور tree را روي درايو :<sup>C</sup> اجرا كرده و نتيجه حاصل را مشاهده كنيد.

### **7ـ7ـ دستورهای مديريت پرونده**

**دستور Copy**

از اين دستور براي ايجاد، نسخه برداري يا ادغام پرونده ها به صورت زيراستفاده مي شود: [ نام جديد] ] درايو ] > نام پرونده> Copy( 1 < نام پرونده جديد< [درايو ] < پرونده 2 > + < پرونده 1 > Copy( 2

#### مثال:

۱۵۴  $C:\rangle > Copy *Com D:\rangle$ اين دستور همۀ پرونده هاي با پسوند Com موجود در مسیر جاري )ريشۀ درايو :C )را به ريشۀ درايو :D بدون تغييرنام نسخه برداری مي كند.  $D:\rangle$  Copy con New.txt

 $C:\rangle >$  Copy Mydoc.txt prn

اجراي اين دستور سبب ايجاد پروندۀ جديدي به نام New.txt در ريشه درايو :D مي شود. )Con از كلمۀ Console گرفته شده است. كنسول ورودي استاندارد، صفحه كليد و كنسول خروجي استاندارد، صفحه نمايش است). بعد از اجراي اين دستور، بايد محتويات پرونده را تايپ كرده و براي خاتمه دادن به كار، كليد 6F يا Z+Ctrl را فشار دهيد. مثال:

 txt3.file txt2.file + txt1.file Copy\> :D اجراي اين دستور سبب افزودن محتويات پرونده txt2.file به انتهاي محتويات txt1.file و قراردادن حاصل در پرونده txt3.file مي شود. مثال:

اجراي اين دستور سبب چاپ محتويات پرونده Mydoc.txt مي شود. (در صورت روشن بودن واتصال چاپگربه سيستم( prn برگرفته شده از كلمۀ Printer بودهو يكي از كلمات كليدي سيستم عامل است.

**نکته** كلماتي مانند Aux, Prn وCon جزء كلمات كليدي سيستم عامل مي باشند و نمي توانند براي نامگذاري پرونده ها و فهرست ها استفاده شوند.

**دستور del( Erase)** اين دستور براي حذف پرونده با شكل كلي زیراستفاده مي شود: [P/> [مشخصه پرونده<[ مسير] Del مسير محل وجود پرونده را مشخص مي كند. استفاده از كاراكترهاي عمومي \* و ? نيز در اين دستور مجاز است. [P/ [سبب نمايش پيام تأييد حذف قبل از حذف پرونده مي شود. مثال :

 $A:\rangle Del$  \*.txt

اجراي اين دستور سبب حذف پرونده های با پسوند txt را مسیر جاری مي شود. **دستور Rename**

اين دستور براي تغييرنام پرونده ها استفاده مي شود. به مثال زيرتوجه كنيد:

E:\Utitity>Rename OldDoc.tmp NewDoc.tmp

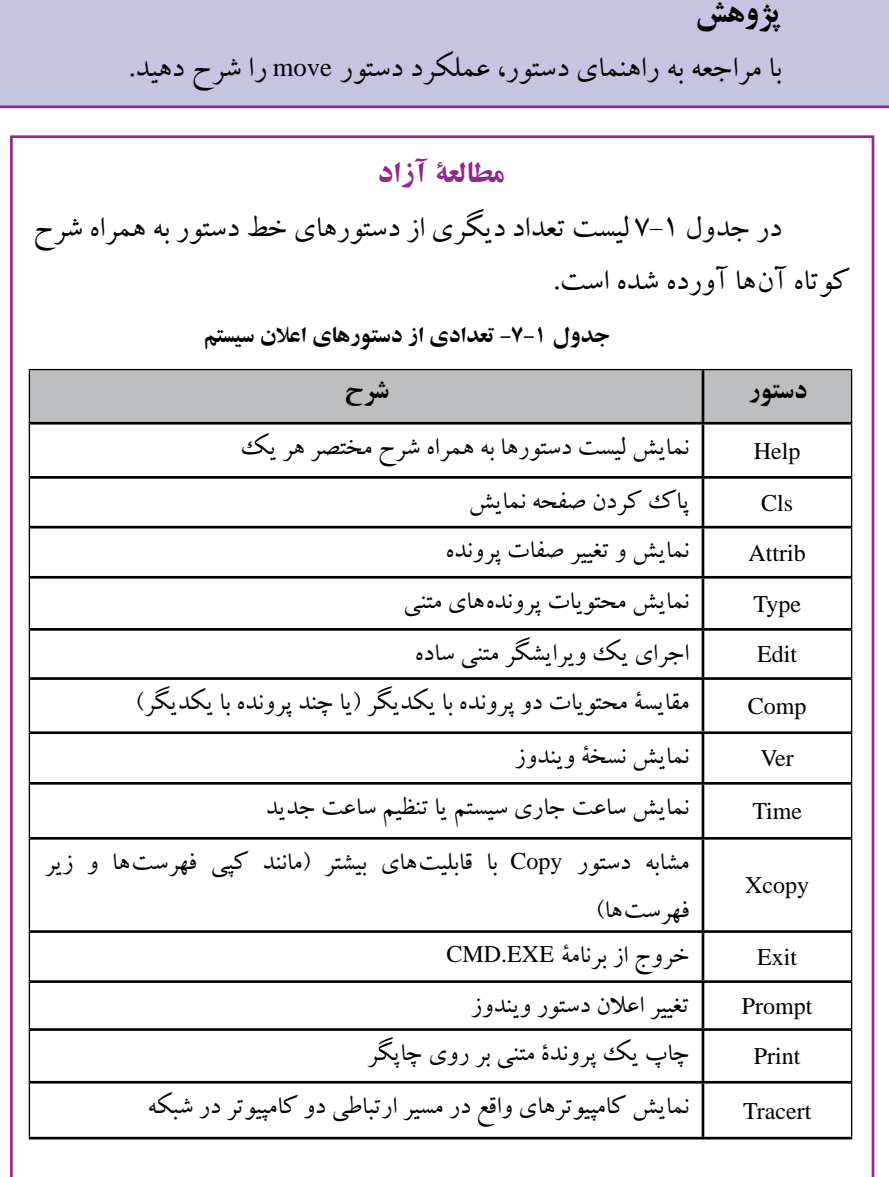

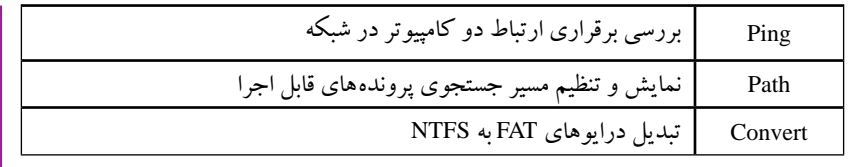

**تمرين** 

زيرنظرهنرآموزدرس،تعدادیازدستورهارا اجراكردهونتیجهرامشاهده کنید.

**8ـ7ـ نصب ویندوز7** ً از روی DVD صورت می گیرد. برای این منظور باید در قسمت BOIS نصب ویندوز7 معموال رایانه تنظیمی را انجام دهید که اولویت اول راه اندازی،روی CD یا DVD باشد. بعد ازاطمینان از این تنظیم مراحل زیررا دنبال کنید. مرحلۀ :1 راه اندازی سیستم اگر تنظیم گفته شده را به درستی انجام داده باشید پس از راه اندازی رایانه DVD عبارت Press DVD or CD From Boot fotr Key Any ظاهرمی شود.)شکل 3ـ7(

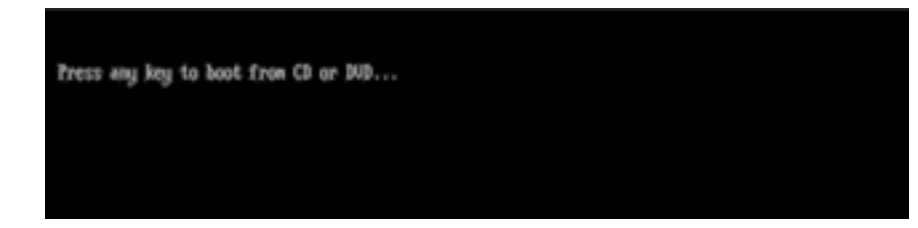

**شکل 3ـ7**

برای شروع نصب ویندوز7 یک کلید دلخواه مانند Enter را فشار دهید تا صفحه نصب نمایان شود. سپس چند لحظه، پرونده های ویندوز از روی DVD بارگذاری می شوند و صفحۀ رنگی ویندوز 7 ظاهر شود.

مرحلۀ :2 انتخاب زبان و کشور در این صفحه که صفحۀ اول نصب ویندوز است، سه لیست کشویی وجود دارد که عبارتند از: ً English است. 1ـ لیست انتخاب زبان نصب ویندوز: که گزینۀ اول معموال

2ـ لیست انتخاب زبان نمایش دهندۀ زمان ویندوز )تقویم و ساعت(: که در صورت تمایل می توانید گزینۀ English را Persian تغییردهید.

3ـ انتخاب نام کشور محل سکونت. پس از تکمیل مراحل باال، روی دکمۀ Next کلیک کنید تا وارد مرحلۀ بعد شوید.)شکل4ـ7(

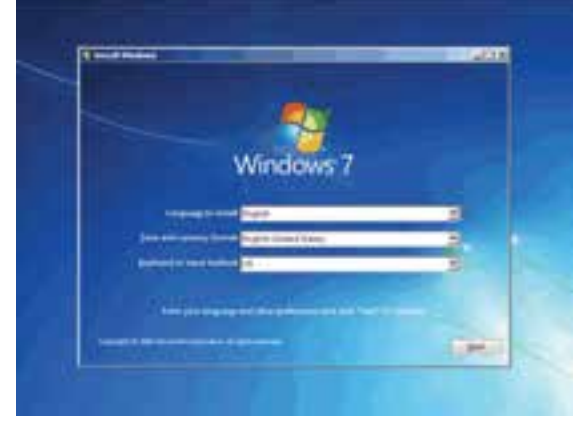

**شکل4ـ7**

مرحلۀ ٣: نصب یا تعمیر؟ در این مرحله صفحۀ جدیدی با سه گزینه زیر ظاهرمی شود: 1ـ Now Install: برای ادامۀ مراحل نصب، روی این دکمه کلیک کنید.

2ـ windows installing befor know to What: برای خواندن اطالعاتی پیرامون نصب ویندوز، این گزینه را انتخاب کنید.

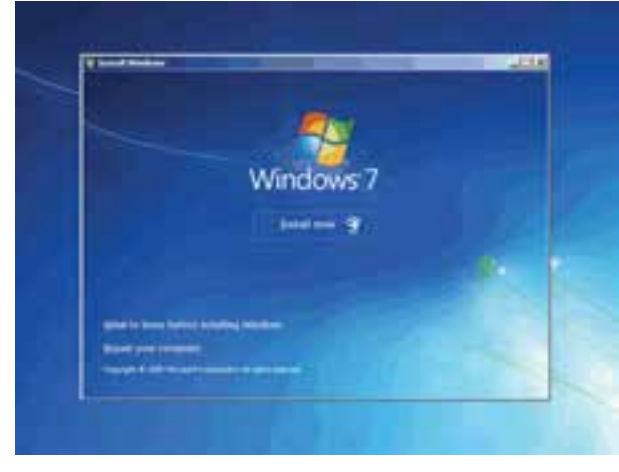

3ـ Computer your Repair: برایتعمیرویندوزقبلیازاینگزینهاستفاده کنید.)شکل5 ـ7(

**شکل5ـ7**

پس از انتخاب گزینۀ اول، پیغام Wait Please نمایان می شود و باید چند لحظه ای منتظر بمانید تا صفحۀ اصلی نصب ویندوز نمایان شود. مرحلۀ :4 انتخاب سیستم عامل

در اين قسمت بايد نسخهاي از ویندوز7 که مي خواهيم نصب کنيم را انتخاب نمائید. نسخۀ Ultimate شامل تمامي ويژگي هاي موجود درويندوز است. در ادامه فرض براین است که ميخواهيم این نوع را نصب کنيم. نسخۀ Ultimate براساس دومعماري پردازنده 32بیتی (86x(و 1 )شکل 6 ـ7(. 64بیتی (x64 (قابل نصب است

| <b><i><i><u>Tuesdate Limes</u></i></i></b><br><b><i><u>Andrew / Bythr</u></i></b>                                                                                                    |   | <b><i><u>Treatments</u></i></b><br><b>USB-769</b>                                   |
|----------------------------------------------------------------------------------------------------|---|-------------------------------------------------------------------------------------|
| <b>Transferred Training Basic</b><br>Windboo Tillorie Boot<br><b>STRABULY TRUNG President</b><br><b>Rinders Tilgrad Reasons</b><br><b>Student Theholenal</b><br><b>Unders Threasure</b><br>Hindical Tallistate<br><b>STABLIST UNIVAL</b><br>Engineer<br>Stretcon Ullerten | - | 116,098<br>114.50<br>114,308<br>144,004<br>144,004<br>114,704<br>114,206<br>114,004 |
|                                                                                                    |   |                                                                                     |
|                                                                                                    |   | ind.                                                                                |

**شکل6ـ7**

مرحلۀ ۵: موافقت با قوانین

دراین مرحله صفحه ایباعنوان term license read Please مبنی بر خواندن وقبول قوانین و مقررات استفاده از ویندوز Y ظاهر می شود. برای ادامۀ مراحل نصب گزینۀ I accept license terms را عالمت دار کرده و روی دکمۀ Next کلیک کنید تا وارد مرحلۀ بعد نصب شوید. مرحلۀ ۶: انتخاب نوع نصب

این مرحله شامل دو گزینۀ Upgrade و Custom است. که گزینۀ اول برای ارتقاي سیستم عامل ویندوز قبلی به ویندوز 7 با حفظ داده های قبلی است. برای نصب نسخۀ جدید، گزینۀ دوم را انتخاب کنید تا وارد مرحلۀ بعد شویم)شکل 7ـ7(.

1ـ در کتاب سیستم عامل جلد دوم به تفاوت ها و ویژگی های این دو اشاره شده است.

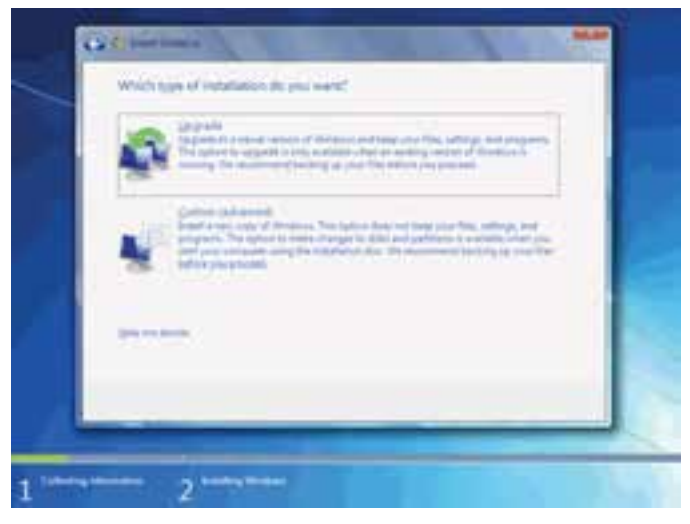

**شکل7ـ7**

مرحلۀ ٧: انتخاب مکان نصب در این مرحله باید درایو نصب ویندوز انتخاب شود. پس از انتخاب درایو مورد نظر، اگر نمی خواهید این درایو قالب بندی شود یا به اطالعات آن نیاز دارید، روی دکمۀ Next کلیک کرده به مرحلۀ بعد بروید. در غیراین صورت پس از انتخاب درایو، عبارت Option Drive( واقع در پایین صفحه) را انتخاب کنید تا پنج گزینه به شرح زیر در اختیار شما قرار گیرد.' معمولا از این پنج گزینه؛ سه مورد اول فعال است. 1ـ به روزرسانی حجم درایو )فعال( 2ـ حذف درایو انتخاب شده )فعال( 3ـ قالب بندی درایو انتخاب شده )فعال( 4ـ بارگذاری درایو انتخاب شده )غیرفعال( 5 ـ مقدار فضای اضافی )غیرفعال( برای فرمت کردن درایو مورد نظر، گزینۀ سوم را انتخاب کنید. پس از ظاهر شدن پیامی مبنی بر مطمئن بودن از حذف اطالعات، روی دکمۀ Ok کنید. پس از پایان قالب بندی، برای رفتن به مرحلۀ بعد روی دکمۀ Next کلیک کنید)شکل 8 ـ7(.

<sup>1</sup>ـ در صورتي که به مفاهيم قالب بندی و مدیریت پارتيشن ها تسلط ندارید، بهتراست که با اين گزينه ها کار نکنيد.

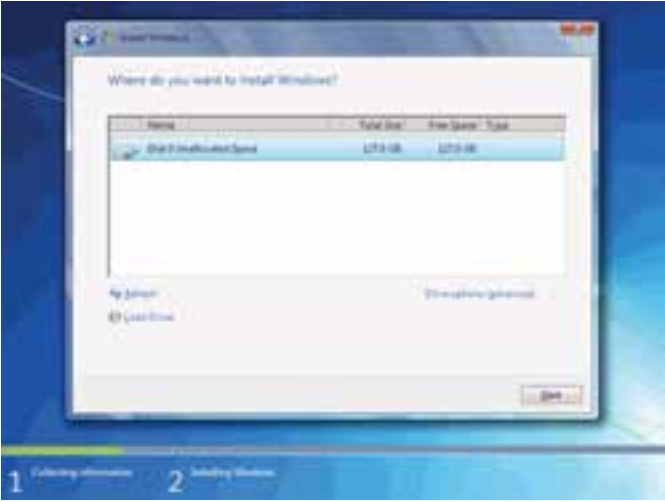

**شکل8ـ7**

**نکته** دراین قسمت می توانید اندازۀدرایوهای دیسک سخت رایانهرا تغییردهید. در این صورت تمام اطالعات موجود در آن درایو از بین خواهد رفت. برای تغییر حجم درایو ها ابتدا باید آن ها را حذف کرده و سپس از درایو های جدید با اندازۀ دلخواه بسازید.

**نکته** در صورتي که ميخواهيد دو نسخه از ويندوز مثلاً Vista و Y را در کنار يکديگر داشته باشيد بايد پارتيشني را انتخاب کنيد که ويندوز در آن نصب نشده باشد.

مرحلۀ ٨: نصب ویندوز این مرحله خود شامل 5 مرحلۀ زیراست که به صورت خودکار کامل می شوند: 1ـ files windows Copying: کپی پرونده های ویندوز 2ـ files Expanding: طوالنی ترین قسمت نصب است و مربوط به باز کردن و توسعه دادن پرونده های کپی شدۀ ویندوز روی دیسک سخت رایانه است. 3ـ features Insalling: نصب ویژگی های ویندوز

4ـ Updates Installing: نصب بروزرسانی ها است کهپس ازآن رایانهرا به صورت خوکار راه اندازی مجدد می کند و سپس دوباره صفحۀ نصب این قسمت نیزبه پایان می رساند.

5 ـ installing Completing: مرحلۀ پایانی است که پس از آن رایانه به صورت خودکار راه اندازی مجدد می شود تا مراحل نصب به پایان برسد. قبل از راه اندازی، DVD را از درایو مربوطه خارج کنید تا رایانه با سیستم عامل نصب شده روی دیسک سخت راه اندازی شود. مرحلۀ :9 کنترل عملکرد رایانه توسط ویندوز7 این مرحله هم که به خودکار انجام می شود و هدف از آن تعیین مشخصات سخت افزار و قدرت گرافیکی رایانه است. مرحلۀ :10 وارد کردن شماره سریال ویندوز هم اکنون باید کد فعال سازی ویندوز ۷ را که معمولاً روی پاکت DVD نوشته شده است، وارد

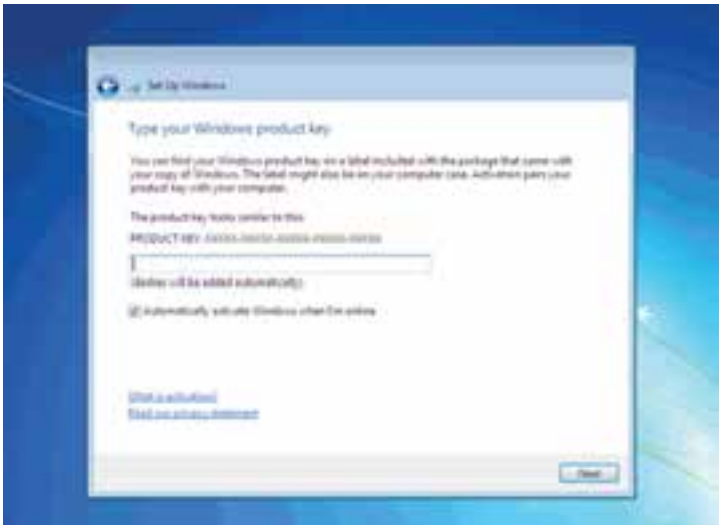

**شکل9ـ7**

مرحلۀ :11 تعیین نوع حفاظت این مرحله تعیین کنندۀ نوع حفاظت ویندوز می باشد که شامل سه گزینه زیراست: 1ـ نصب مهمترین توصیه هاوبروزرسانی ها: انتخاب این گزینه سبب افزایش امنیت هنگام استفاده از اینترنت و همچنین نصب قابلیت حل برخط مشکالت احتمالی می باشد.

کنید. )شکل 7-9(

2ـ فقط نصب مهمترین بروزرسانی ها: انتخاب این گزینه سبب کاهش امنیت در هنگام استفاده از اینترنت و همچنین حذف قابلیت حل آنالین مشکالت احتمالی می شود. 3ـ این پرسش را بعداً بپرس: اگر پاسخ پرسش را نمی دانید، پاسخ به آن را به بعد موکول

کنید)شکل10ـ7(.

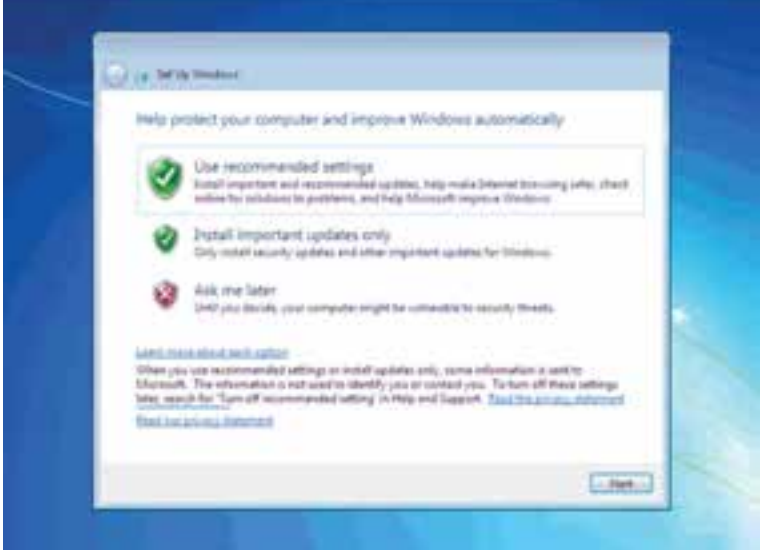

**شکل10ـ7**

مرحلۀ :12 تنظیم ساعت و تاریخ این مرحله مربوط به تنظیم ساعت و تاریخ و همچنین تعیین فاصلۀ زمانی نسبت به گر ینویچ می باشد. مرحلۀ :13 انتخاب شبکۀ بی سیم اگر از شبکۀ بی سیم استفاده می کنید، نوع شبکه خود را در این مرحله انتخاب کنید. در غیراین صورت گزینۀ Skip را انتخاب کنید. مرحلۀ ١۴: انتخاب نوع شبکه در این مرحله باید نوع استفادۀ خود از شبکه را انتخاب کنید. ۳ گزینۀ Home , Work , Public موجود می باشد. با توجه به نوع استفادۀ خود از شبکه یک گزینه را انتخاب کنید. برای استفادۀ خانگی گزینۀ اول )Home )را انتخاب نمایید)شکل 7-11(.

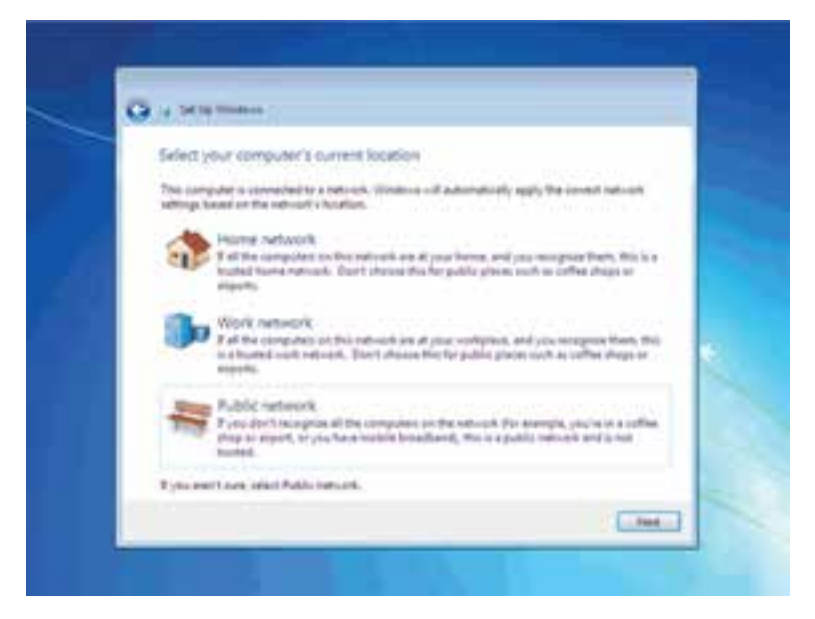

**شکل11ـ7**

مرحلۀ ۱۵: بررسے شبکه بررسی و آزمایش شبکۀ انتخاب شده در این مرحله صورت می گیرد. مرحلۀ ۱۶: انتخاب یک گروه شبکه برای پیوستن به آن در این مرحله باید یک گروه در شبکه را انتخاب کنیم. مرحلۀ :17 مرحلۀ پایانی و خوش آمدگویی ویندوز نصب ویندوز به پایان رسیده و شما می توانید از آن استفاده کنید.

## **9ـ7ـ بستههای خدماتی(Pack Service(**

شرکت مایکروسافت مدتی پس از انتشار سیستم عامل ویندوز،7 با انتشار بستۀ خدماتی اقدام به بهنگام سازی آن گرفت. هدف از بسته های خدماتی، برطرف کردن نقاط ضعف و حفره های امنیتی این سیستم عامل می باشد. برای نصب بسته های خدماتی دو روس زیروجود دارد:

1ـ با فعال کردن قابلیت بهنگام سازی خودکار،ویندوز7 این بسته های امنیتی را ازوب گاه مایکروسافت دریافت و نصب می کند. برای مشاهده و تنظیم بهنگام سازی خودکار، در مرکز کنترل ویندوز، روی گزینۀ Update Windows کلیک کنید.

2ـبا مراجعهبهوب گاه مایکروسافت، می توانید این بسته هایخدماتیرا بهصورترایگان

دریافت و نصب کنید. این بسته ها با پروندۀ اجرایی Setup به راحتی روی رایانۀ شما به اجرا در آمدهوویندوز7 را بهنگام می کنند. پس از نصب این بسته ها، رایانۀ شما راه اندازی مجدد خواهد شد.

**پژوهش** چگونه می توان از نصب بودن Pack Service روی ویندوز7 آگاهی پیدا کرد؟ آیا این بستۀ خدماتی روی ویندوز7 رایانۀ شما نصب شده است؟ گونه (Version (آن را تعیین کنید.

**تمرین** با جستجو در وب گاه مایکروسافت یا سایر وب گاه های اینترنتی، آخرین بستۀ خدماتی موجود برای ویندوز7 را بیابید. پس از بررسی امکانات و دالیل ارائۀ این بسته های خدماتی، آن را دانلود کرده و روی رایانۀ خود نصب کنید.

## **10ـ7ـ پیکربندی دیسک سخت در ویندوز7**

سیستم عامل ویندوز7 برنامه ای برای مشاهده و مدیریت پیکربندی پارتیشن های دیسک سخت ارائهکردهاست. برایاجرایاینبرنامه،واردمرکز کنترل ویندوز شوید وآن را با نمایۀ icon Small مشاهده کنید. هم اکنون روی گزینۀ Tools Administrative و سپس Management Computer دوبار کلیک کنید. پنجرۀ Management Computer باز می شود. از لیست ابزارهای مدیریتی در سمت راست، لیستی از پارتیشن های موجود روی دیسک سخت به همراه مشخصات آن ها شامل نوع سیستم پرونده، کل ظرفیت، میزان فضای آزاد و... را مشاهده خواهید کرد. در پایین پنجرۀ شکل 12ـ7 تعداد دیسک های سخت فیزیکی و چگونگی تقسیم بندی هر

یک را می توانید مشاهده کنید.

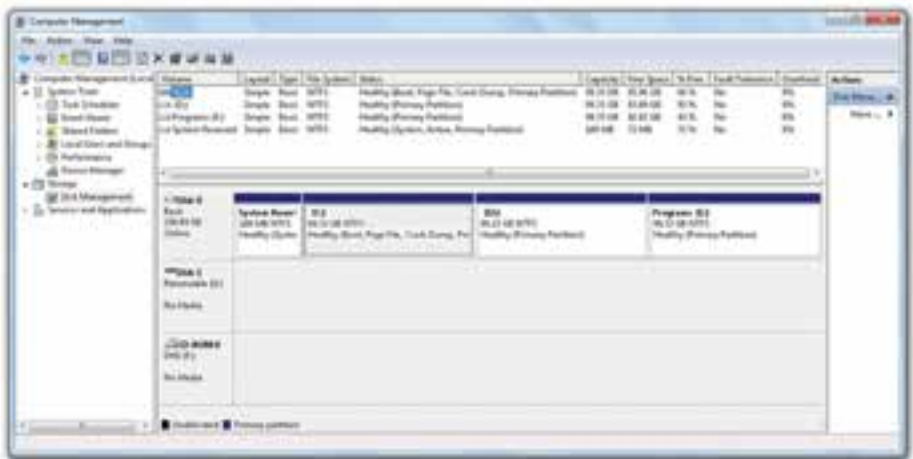

**شکل 12ـ7ـ پنجرۀ مدیریت پارتیشنهای دیسک سخت در ویندوز7**

**تمرین** با کمک مربی خود در کارگاه، انجام عملیاتی مانند ایجاد پارتیشن جدید، حذف پارتیشن موجود، تغییرنامپارتیشن بهیکی دیگراز حروف الفباوقالب بندی پارتیشن موجود را انجام دهید.

**تمرین** با اجرای مراحل فوق بر روی رایانۀ خود، تعداد درایوهای موجود روی دیسک سخت رایانه و همچنین ظرفیت و نوع مدیریت پروندۀ آنها را تعیین کنید.

## **ِ سیستم پرونده در ویندوز7 11ـ7ـ ارتقاء**

برای ارتقای سیستم پروندۀ یک درایو، باید آن را از FAT به NTFS تبدیل کرد. برای انجام این کار، می توانید از دستور Convert استفاده کنید. این دستور در اعلان دستور سیستم (Command prompt) اجرا می شود. برای این منظور باید وارد اعالن سیستم شوید. شکل کلی استفاده از دستور Convert در پنجرۀ اعالن دستور به صورت زیراست:

Convert Volume /fs:ntfs [/V]

 Volume مشخص کنندۀ نام درایوی است که قصد تغییر سیستم پروندۀ آن را به NTFS دارید.

ntfs:fs/ حتماًباید ذکر شود و به معنای NTFS:system file است.

[V/ [اختیاری است. درصورت استفاده از این پارامتر ،تبدیل سیستم پروندۀ درایو با نمایش کامل همۀ پیام ها و راهنمایی ها انجام می شود. به مثال زیرتوجه کنید.

Convert  $E$ :/fs ntfs/  $v$ 

برنامۀConvert درایو موردنظررا قبل از شروع قفل می کند ودرایو تازمان تکمیل فرایند تبدیل، به صورت قفل شده باقی می ماند. اگر برنامه به هر دلیلی نتواند درایو مورد نظر را قفل کند، پیشنهاد می کند که تبدیل سیستم پروندۀ درایو، در زمانی دیگر (مانند راهاندازی مجدد سیستم) انجام شود. به خاطرداشته باشید که در تبدیل سیستم پروندۀ FAT به NTFA، داده های موجود در درایو حفظ می شود.

**نکته** تنهاروش تبدیل سیستم پروندۀ NTFS به FAT، قالب بندی مجدددرایو است که این کار سبب از دست رفتن همۀ داده های موجود روی آن خواهد شد.

**کنجکاوی** با اجرای دستور ?/Convert لیست کاملی از پارامترهای دستور را مشاهده و آن ها را بررسی کنید.

## **12 ـ7ـ امکانات حفاظتی سیستم پروندۀ NTFS**

فشرده سازی و رمزگذاری پرونده ها و پوشه ها از قابلیت های مهم سیستم پروندۀ NTFS است. برای بررسی این قابلیت ها، در یکی از درایوهایی را که سیستم پرونده آن NTFS است، پروندۀ دلخواهی را انتخاب و روی آن کلیک راست کنید. از منوی میانبر، گزینۀ Properties را انتخاب کنید. مقابل عبارت Attribute روی گزینۀ ... Advanced کلیک کنید تا پنجره ای مانند شکل 13ـ7 باز شود.

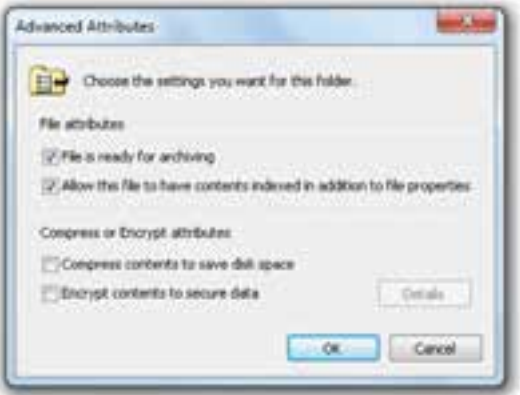

**شکل 13ـ7ـ مشخصات پیشرفتۀ پرونده در درایو NTFS**

دو گزینۀ کادرپایین شکل 13ـ7 مربوط به فشرده سازی ورمزگذاری پرونده هاوپوشه ها هستند. در صورتی که کادر کنار عبارت space disk save to contents Compress را عالمت دار کنید، برای صرفه جویی در فضای ذخیره سازی دیسک، محتویات پرونده یا پوشه به صورت فشرده نگهداری می شود.

اگر کادر کنارعبارتdata secure to contents Encrypt راعالمت دار کنید، سیستم عامل محتویات پرونده یا پوشه را محرمانه تلقی می کند و آن را به صورت رمزگذاری شده نگاه میدارد.به این ترتیب فقط مدیر سیستم و کسی که با حساب کاربری' شما وارد سیستم شده است )on log )قادر خواهد بودمحتویات پروندهرا مشاهده کند وتغییردهد، پروندهرا بهمحل دیگری کپی کند و نام پرونده را تغییردهد. تمام موارد بیان شده در مورد پوشه ها نیز صدق می کند.

### **خالصۀ فصل**

مهمترین وظیفه هایسیستم عامل عبارتند ازمدیریت منابع و کنترل،هماهنگی وزمان بندیاجرای برنامه ها و استفادۀ عادالنه از منابع، سیستم عامل های رایانه های شخصی از دهۀ 1970 تا کنون تکامل یافته اند. سیستم عامل ها دارای دو بخش اصلی هسته و پوسته هستند. بخشی از وظیفۀ پوسته ارتباط با کاربراست.

ویندوز7 از جمله عمومی ترین سیستم عامل های امروزی است. این سیستم عامل نسبت به هم خانوادههای پیشین خود ویژگی هایی مانند بهبود هسته، امنیت و سرعت بیشتر دارد.

1ـ مفهوم حساب کاربری و مدیریت کاربران در کتاب سیستم عامل جلد دوم شرح داده شده است.

واسط کاربر سیستم عامل می تواند به صورت گرافیکی یا اعالن دستورباشد.درویندوز،7 ساده ترین روش براي دسترسي به اعالن دستور، اجراي دستور Cmd در كادر جستجو است.

براي اجراي دستورها در اعالن دستور، كافي است آن ها را تايپ و كليد Enter را فشار دهيد. برای مشاهدۀ شكل كلي استفاده از دستورها مي توان از راهنماي دستورها استفاده كرد. دستورهاي اعالن دستور را مي توان به چهار گروه مديريت ديسك، مديريت پوشه ها، مديريت پرونده ها و دستورهای تكميلي تقسيم می شود.

مهمترين دستورهای مديريت ديسك Diskcpy ،Chkdskو Format می باشد. دستورهای Move، Rename، Del، Copy دستورهاي متداول مديريت پوشهها و دستورهاي Move، Rename، Del، Copy نيز مربوط به مديريت پرونده ها هستند. همچنین جدولي حاوي دستورهای متداول اعالن سيستم آورده شده است.

برای نصب ویندوز Y دو راه پیش رو داریم. راه اول راه اندازی رایانه با DVD راه انداز ویندوز Y و نصب کامل آن است. راه دوم ترمیم یا جایگزینی سیستم عامل با حفظ داده ها در درایو مقصد می باشد.

برنامۀSetup، در همان مراحل اولیه، اطلاعاتی را در مورد پارتیشن های موجود روی دیسک سخت رایانه،دراختیار شما قرارمی دهد.در صورت تمایل می توانید همان پیکربندی را تأیید ویا ظرفیت پارتیشن ها را خود تعیین کنید.

سیستم پرونده بخشی از سیستم عامل است کهبرای مدیریت پرونده هاوپوشه های موجود روی درایوهای دیسک سخت، از جداولی استفاده می کند. دو نوع سیستم پروندۀ FAT و NTFS بهوسیلۀویندوز7 قابل استفاده است.ویندوز7 بهدلیل قابلیت هایی که سیستم پروندۀ NTFS دارد، پیشنهاد می کند که این سیستم پرونده را استفاده کنید. هنگام اجرای برنامۀ Setup، باید اطالعاتی مانند کد محصول، موقعیت جغرافیایی، نام رایانه، نام شرکت و... را وارد کنید.

ویندوز ۷ در مرکز کنترل خود دارای ابزاری برای پیکربندی دیسک سخت است. این ابزار می تواند برای مشاهده، ایجاد، تغییر نام، حذف و قالب بندی پارتیشن ها استفاده شود. عالوه بر این، دستوری به نام Convert نیز وجود دارد که امکان تبدیل سیستم پروندۀ یک درایو از FAT به NTFS را به کاربر می دهد. این دستور در اعالن دستور ویندوز قابل استفاده است. درایوهای NTFS امکان رمزگذاری و فشرده سازی پرونده ها را فراهم می آورند.

**خودآزمايي 1ـ** مهم ترین وظیفه های سیستم عامل را بیان کنید. **2ـ** تعدادی از سیستم عامل های عرضه شده به وسیلۀ شرکت مایکروسافت را نام ببرید. **3ـ** منظور از رابط کاربر گرافیکی و متنی چیست؟ **4ـ** منظور از درايو فعال و مسير جاري چيست؟ **5 ـ** ساختارفهرست هاي زيررا بادستورهاي اعالن دستورایجاد کنید وبا اجراي دستور tree از درست بودن نتيجه مطمئن شويد.

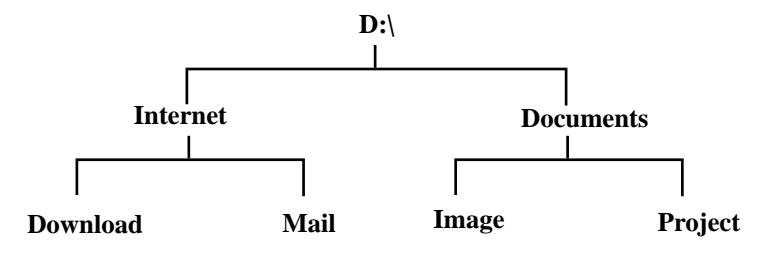

- **6 ـ** يك پروندۀ متني به نام txt.List در مسيرProject\Documents\:D( ايجاد شدهدرتمرين قبل( بهوجودآوردهومشخصاتدرس هايخودراآن بنويسيد. سپساین پروندهرا بهمسير\old\:D usr كپي كنيد.
- **7 ـ** پرونده در مسير usr\old\:D را به txt.bk-old تغيير نام دهيد.سپس با استفاده از دستور Type محتويات پرونده را نمايش دهيد.
- **8 ـ** فهرست هاي New و Old ايجاد شده در مراحل قبل را به همراه همۀ پرونده ها و زير فهرست هاي آن ها حذف كنيد.

170 **9 ـ** جاهاي خالي را با عبارات صحيح تكميل كنيد. 1(قراردادن ?/ بعد از نام دستور و فشار كليد Enter سبب....................مي شود. 2( دستور.................... براي مشاهده ساختار درختي پوشه ها و محتويات آن ها به كار مي رود. 3( اجراي دستور Help سبب.................. مي شود. 4( اجراي دستور \*.\* del سبب............................ مي شود.  **10ـ** كارهاي خواسته شده را با دستورهای اعالن دستور انجام دهيد.

1( با قرار دادن يك ديسك نرم در درايو، آن را قالب بندی كنيد. 2( پوشه اي به نام خود در ريشۀ درايو :D ايجاد و سه زير شاخه به نام درس هاي نیم سال جاري در آن ايجاد كنيد. 3( پرونده هاي موجود در ریشۀ درایو :d را به صورت چند ستونی نمایش دهید. **11 ـ** در هنگام نصب ویندوز،7 چه نسخه هایی از این سیستم عامل پیشنهاد می شود؟ **12 ـ** مراحل نصب ویندوز7 را توضیح دهید. **13 ـ** پارتیشن دیسک سخت چیست؟ هدف از پارتیشن بندی چیست؟ **14 ـ** وظیفۀ سیستم پرونده در سیستم عامل چیست؟ انواع سیستم پرونده را بنویسید. **15 ـ** مزایای استفاده از سیستم پروندۀ NTFS را بنویسید. **16 ـ** رایانۀ خود را با لوح فشردۀ راه انداز ویندوز7 مجدداً راه اندازی کنید. سپس با مشاهدۀ مراحل نصب ویندوز،7 گزینه هایی را که هنگام نصب باید تنظیم کنید، بررسی کنید. **17 ـ** پنجرۀ Management Computer را باز کنید ومشخصات پارتیشن های دیسک سخت رایانه دارند.شامل تعداد آن ها، ظرفیت هر یک، نوع سیستم پروندۀ آن ها و میزان فضای آزاد را تعیین کنید. **18 ـ** از روی یکی از درایوهای دیسک سخت رایانۀ خود با سیستم پروندۀ NTFS، پرونده ای را در نظر بگیرید. چگونه می توان این پرونده را به صورت فشرده شده روی دیسک نگهداری